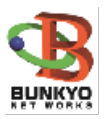

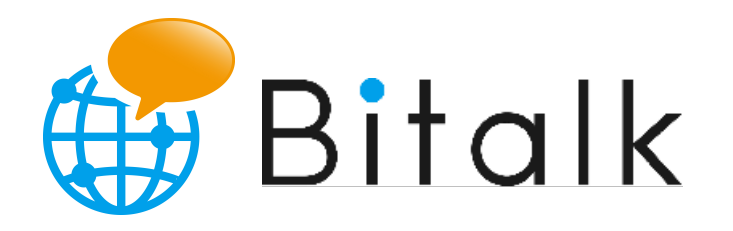

# ユーザーズマニュアル

# 1. Bitalkの機能

#### 基本構成

Bitalkは受付用WindowsPCとゲスト用端末がセットになります。

### 受付用PCスペック(推奨)

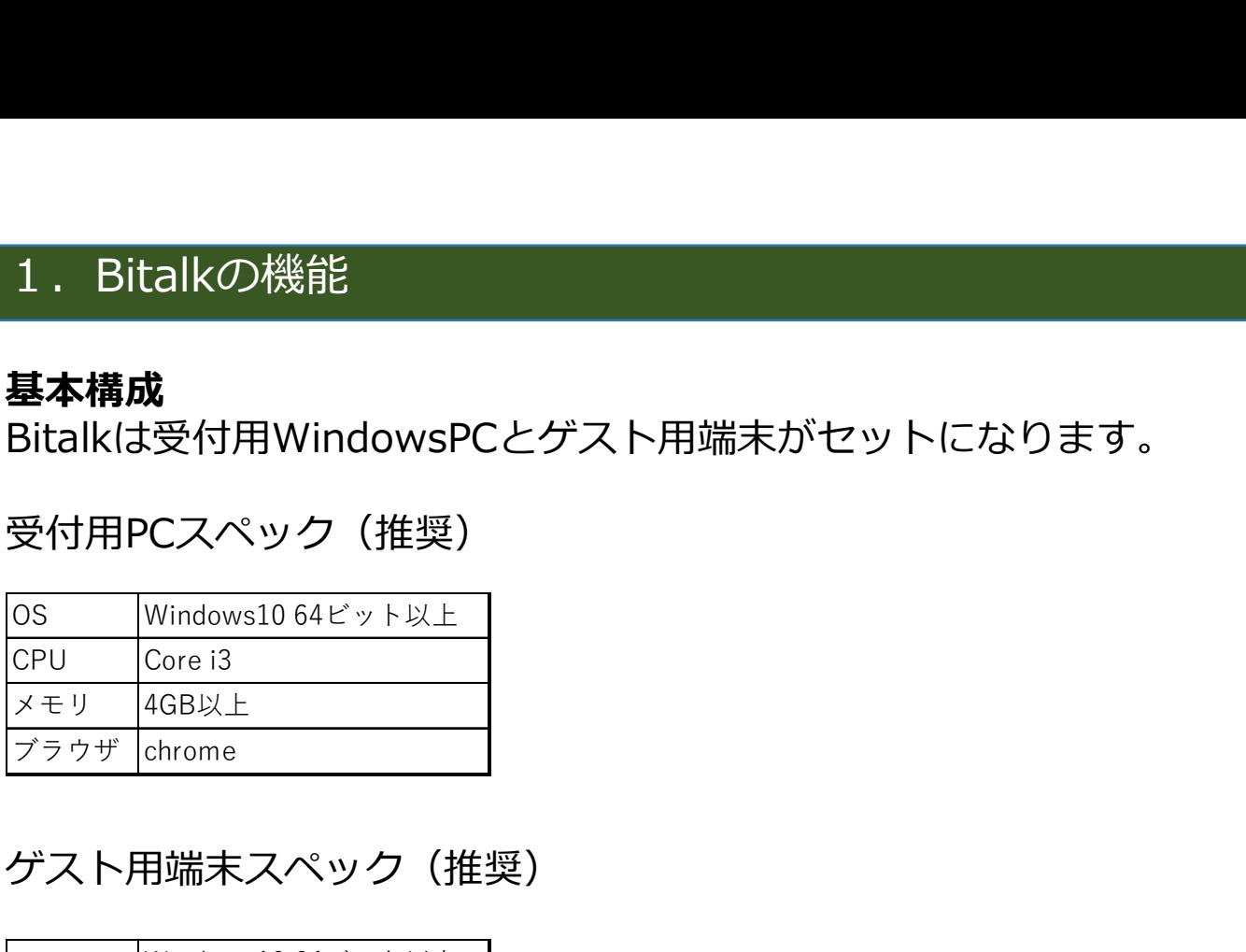

## ゲスト用端末スペック(推奨)

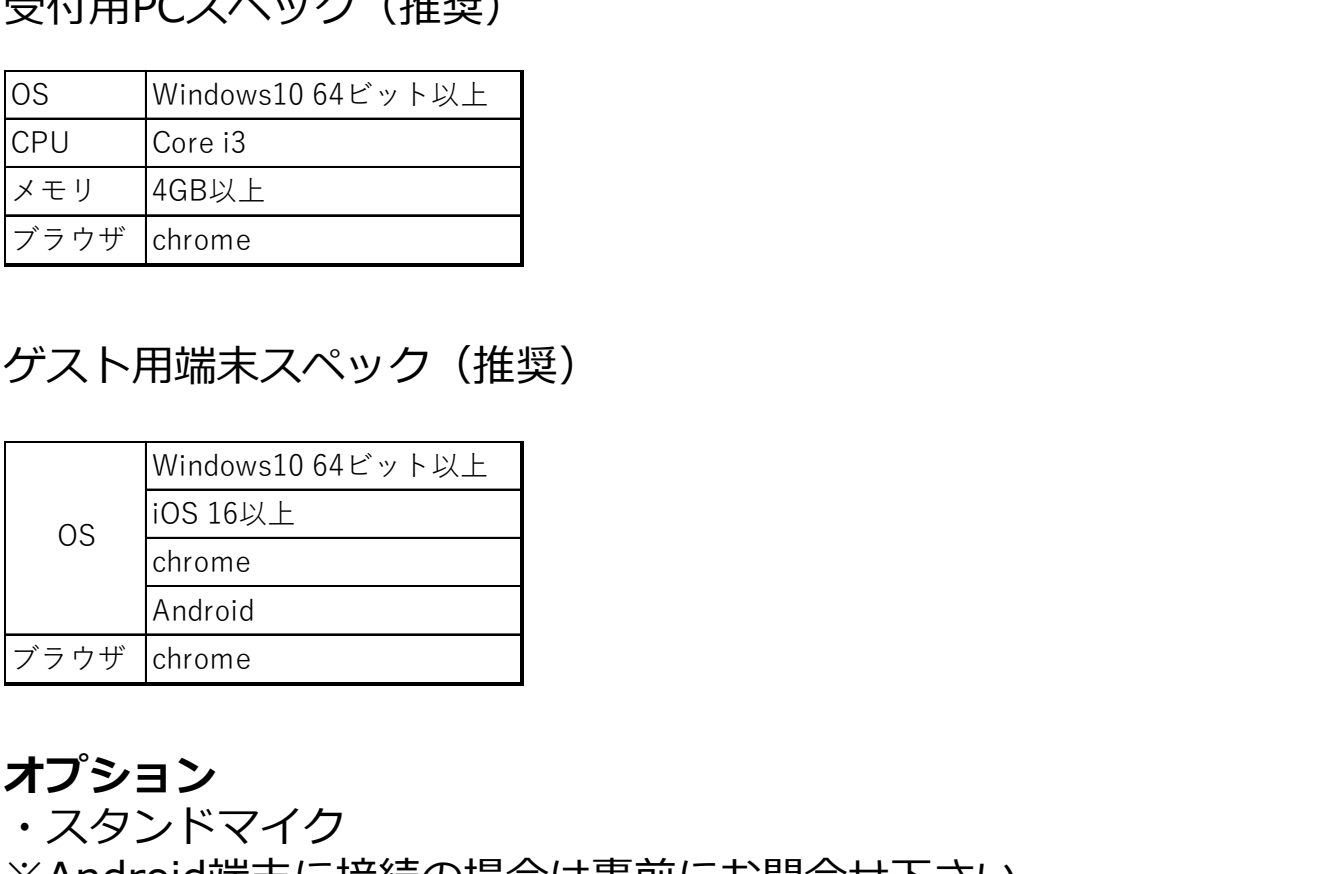

オプション

・スタンドマイク

※Android端末に接続の場合は事前にお問合せ下さい。

#### 動作条件

- ・受付用WindowsPCとゲスト用端末のブラウザはchromeをご利用 下さい。
- ・社内ネットワークに接続の際は情報管理部門にご確認下さい。 社内環境によって接続出来ない、動作が遅いなど運用に支障が 出る場合があります。
- ・ゲスト用端末のOSバージョンは出来るだけ最新のものをご利用 下さい。

# 2. Bitalkの画面について

Bitalkは受付用WindowsPCとゲスト用端末で画面が異なります。

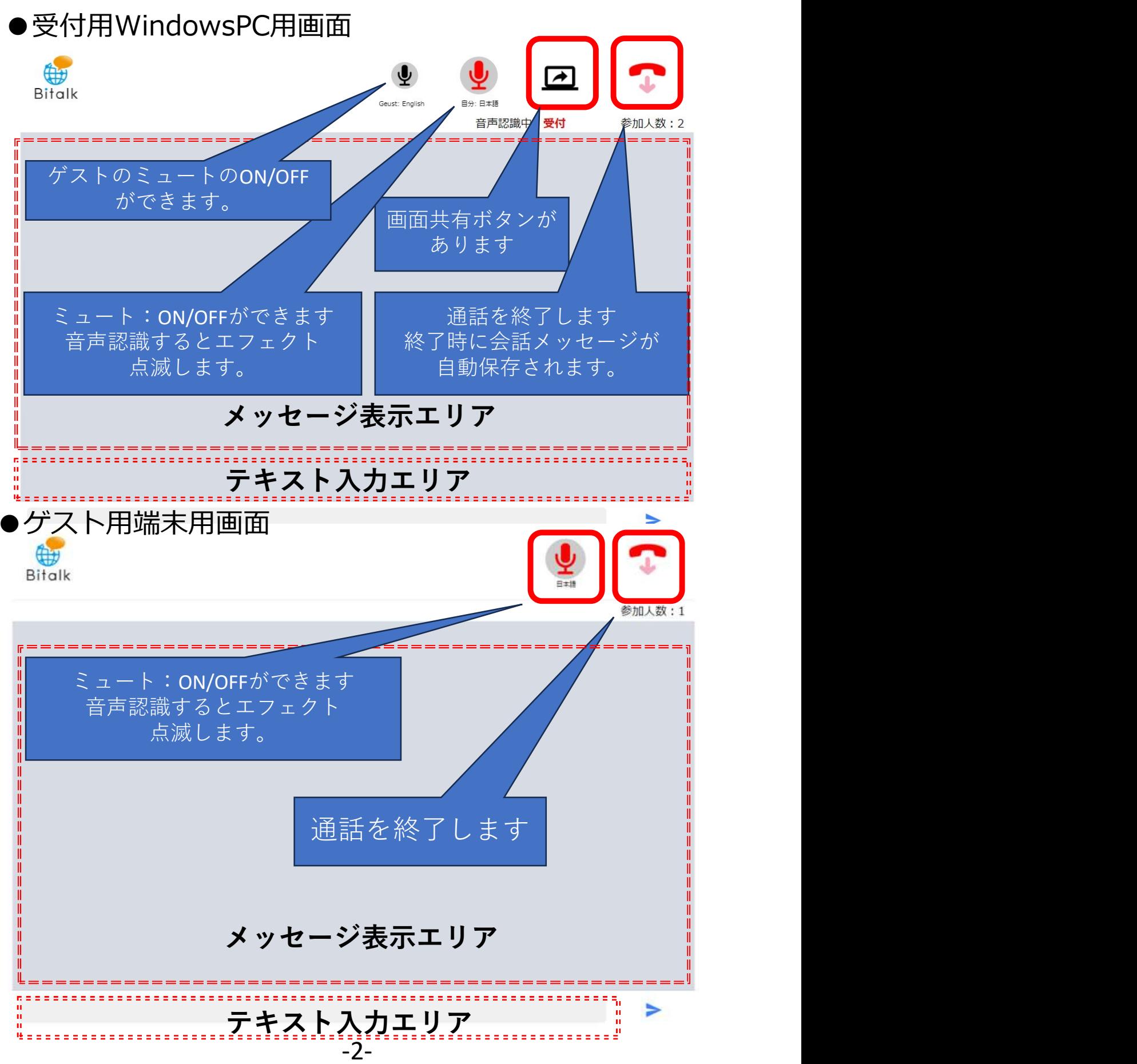

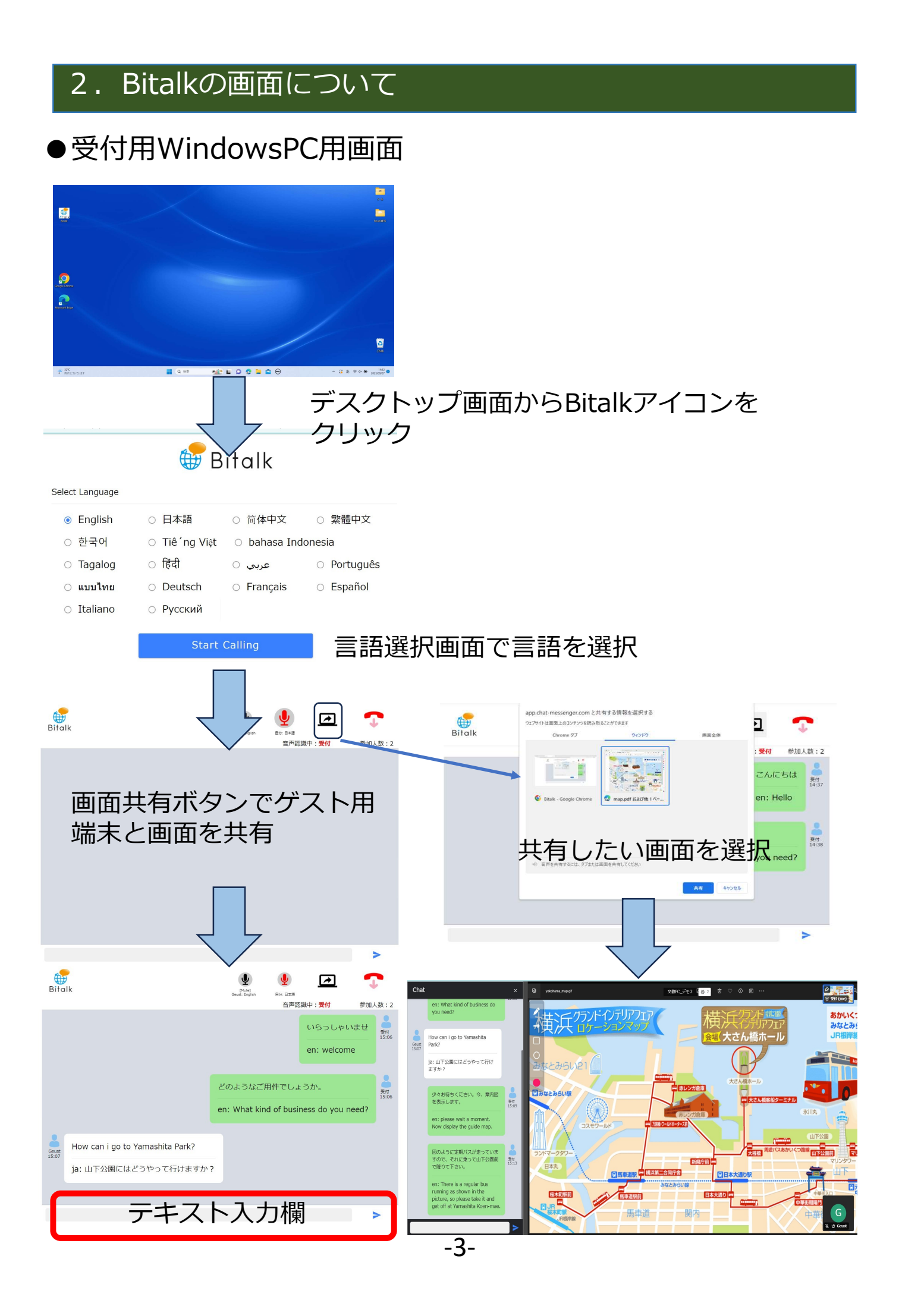

- ●最初にすること
	- ・メーカーから発行されたURLをchromeで起動します。
	- ・受付用WindowsPC用とゲスト用端末の2つがあります ので間違えないようにして下さい。 もし、間違えた場合、chromeを閉じて再度、URLで起動 して下さい。
	- ・「言語選択画面」が表示されたら、ブックマーク追加 するか、デスクトップにショートカットを作成します。

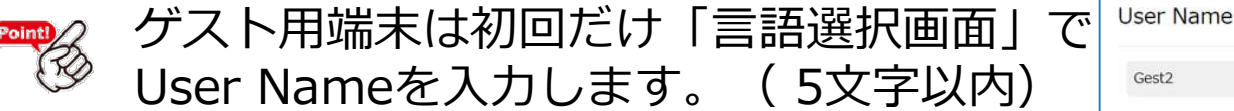

●受付用WindowsPCの操作

- ①PCのデスクトップに作成したBitalkのショートカットを クリックします。
- ②「言語選択画面」で言語を選択します。 基本は日本語を選択します。
- ③「音声認識中」が「受付」になったら発声します。
- ④音声認識したテキストが表示されます。
- ⑤「参加人数」に参加者数が表示されます。 ゲスト用端末が参加していない場合は「1」が表示 されます。

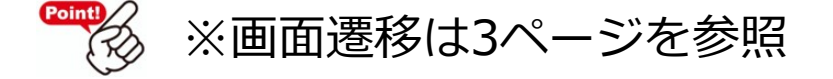

 ゲスト端末が起動していない場合は、受付側のメッセージ しか表示されません。

# ●画面共有について

# BitalkはPC上、ネットワーク上に保存されている資料を ゲスト端末と共有することができます。

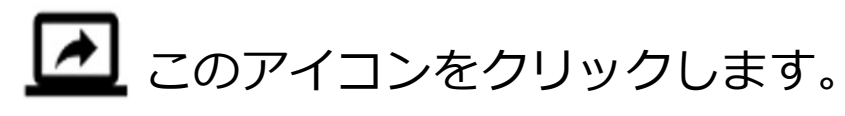

app.chat-messenger.com と共有する情報を選択する ウェブサイトは画面上のコンテンツを読み取ることができます

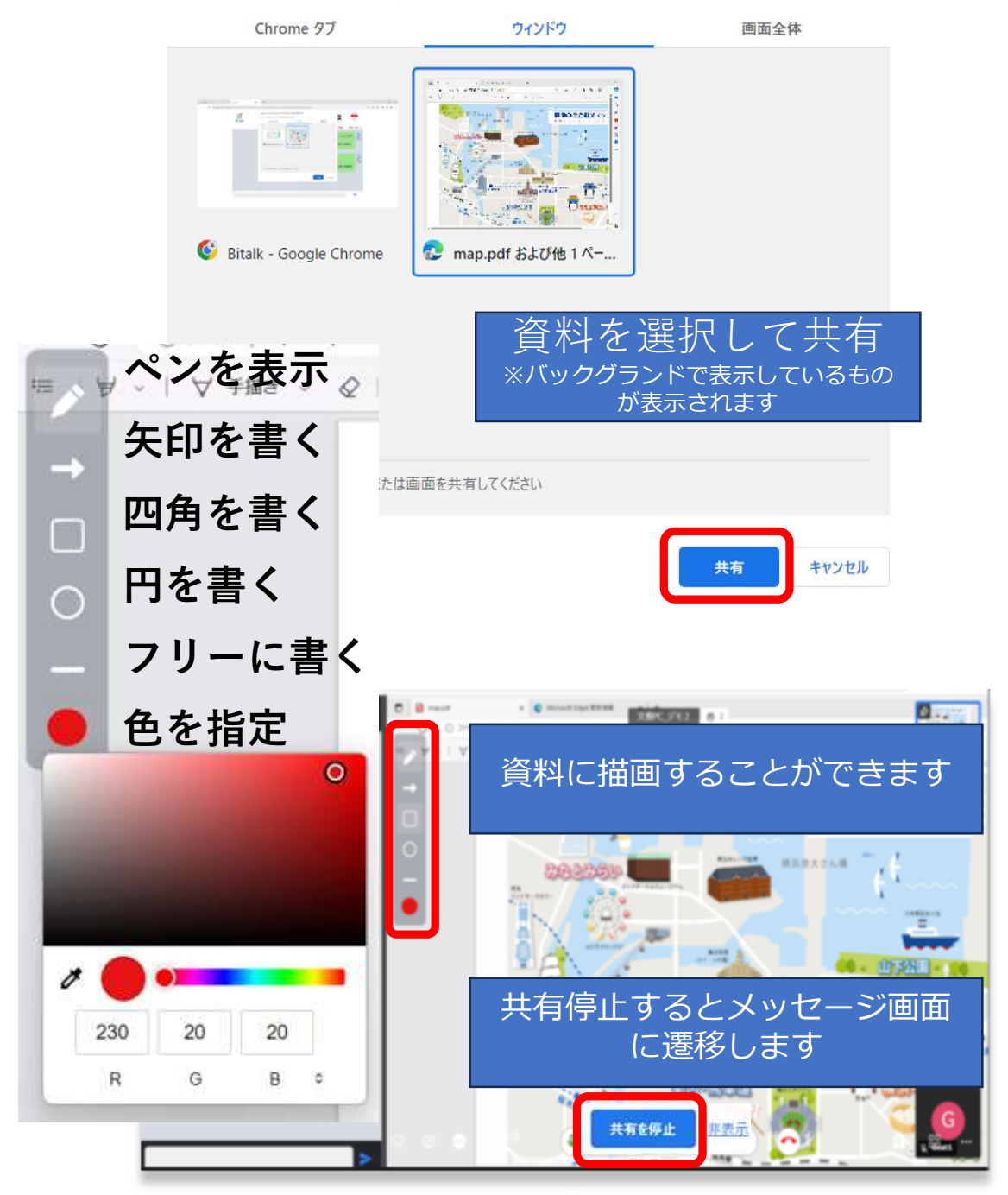

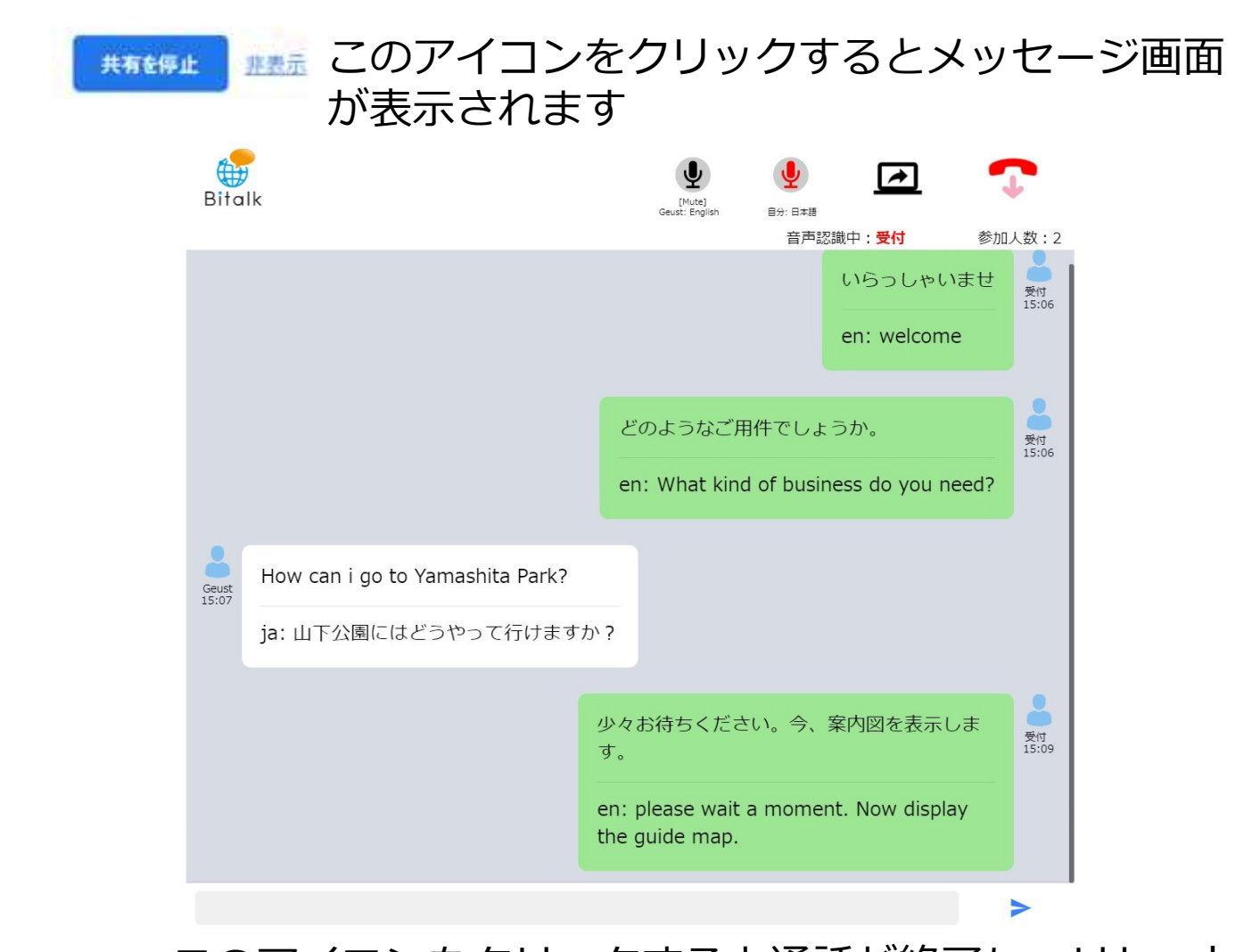

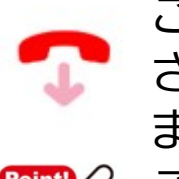

このアイコンをクリックすると通話が終了し、リセット され、ゲスト用端末も自動的に「言語選択画面」に戻り ます。 しゅうしょう しゅうしゅう しょうしょく

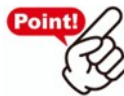

これによって、受付の人がゲスト端末を操作する必要が なく負担軽減ができます。

 をクリックすると会話メッセージが自動保存され ます。 しゅうしょう しゅうしゅう しゅうしょく 後で会話の内容を確認するのに便利です。 保存先はダウンロードフォルダで 保存名は「xx月xx日 hh\_mm\_会話履歴」になり ます。

●ゲスト用端末の操作

基本、ゲスト端末は受付用WindowsPCがコントロールします ので、操作は「言語選択」とテキスト入力による自動翻訳に なります。

Bitalkは複数のゲスト端末を利用することができますので 多言語を混在させたグループミーティングを行うことができ ます。 しゅうしょう しゅうしょう

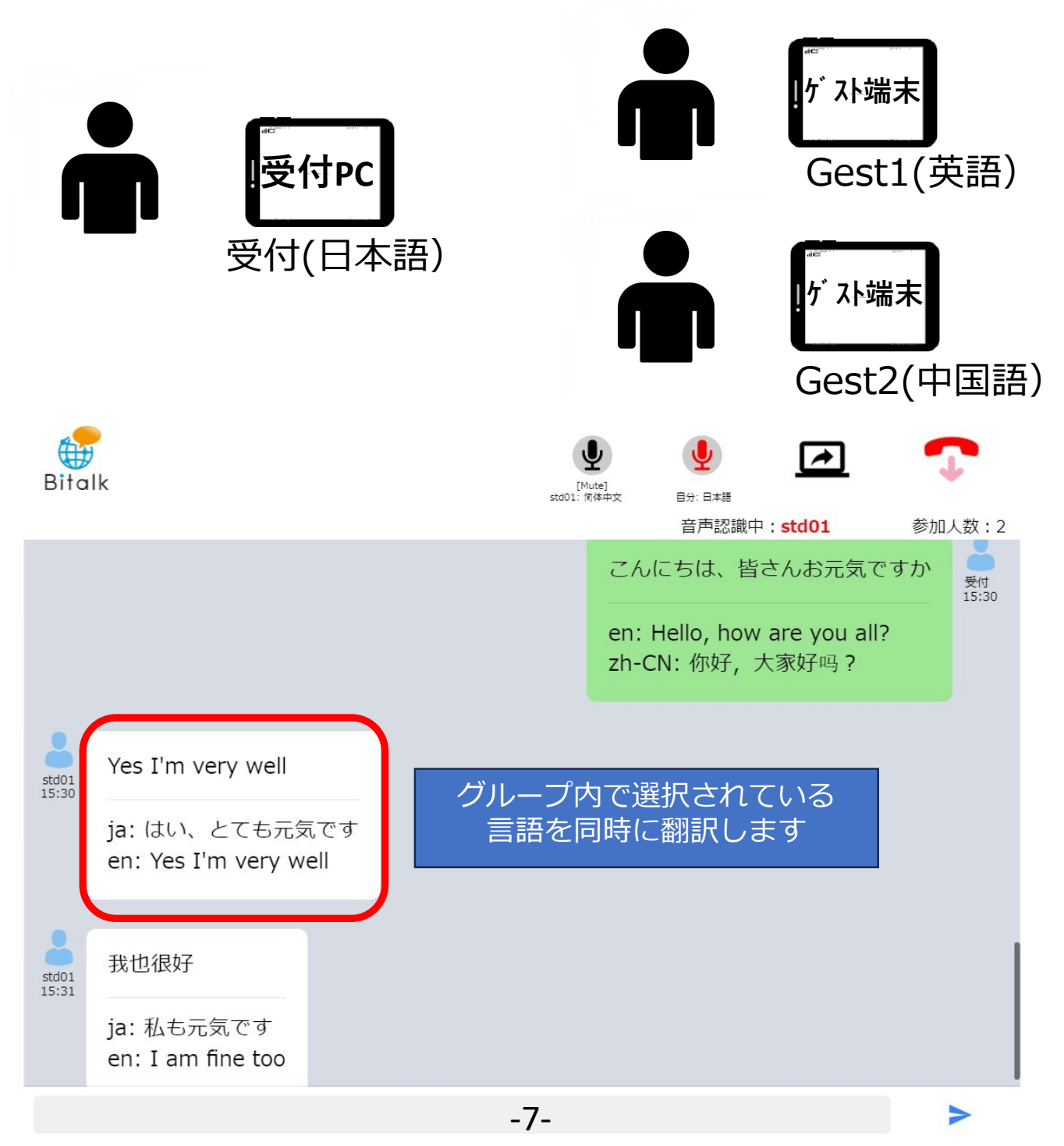

●ゲスト用端末の操作

 ①端末のブックマークやホームに作成したBitalkを選択 します。

- ②「言語選択画面」で言語を選択します。
- ③「音声認識中」が「GestX」になったら発声します。
- ④音声認識したテキストが表示されます。
- ⑤「参加人数」に参加者数が表示されます。 受付、ゲスト用端末の参加数が表示されます。

6 ● このアイコンをクリックすると通話が終了し、 「言語選択画面」に戻ります。

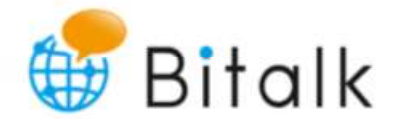

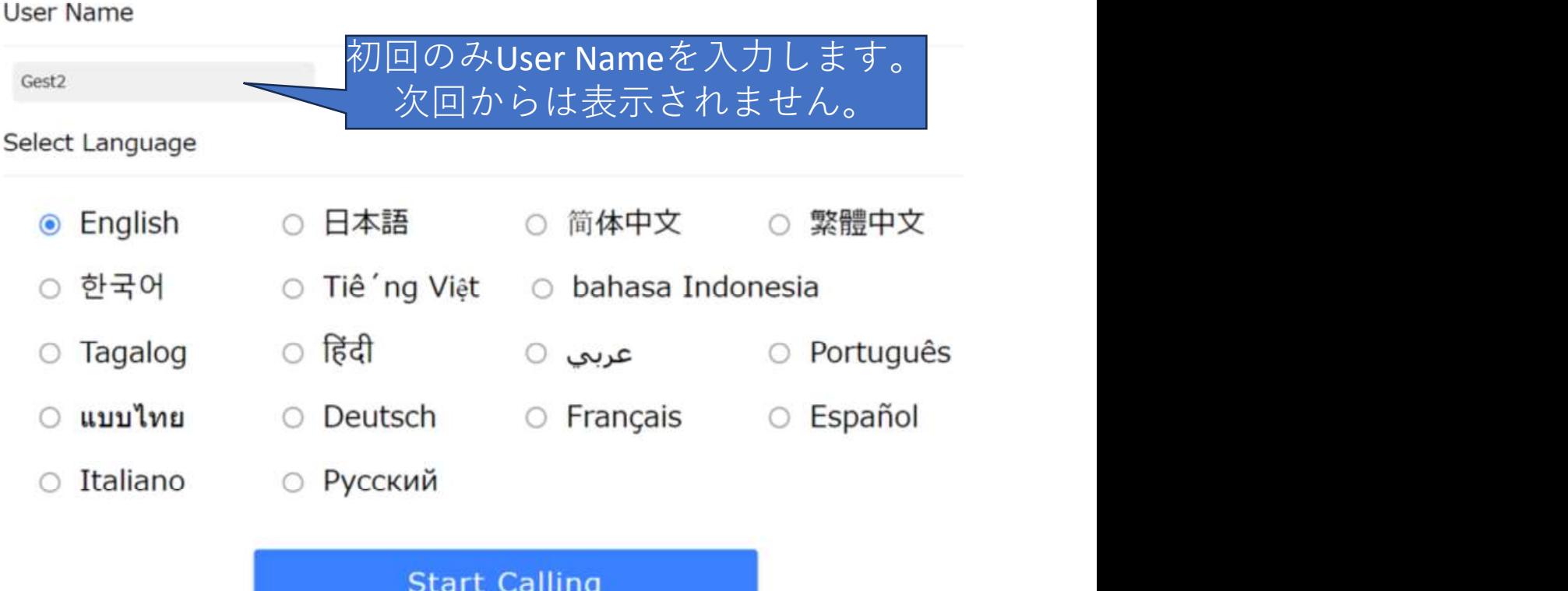

# 4. 困ったとき

Bitalkが起動できない。

 $\sqrt{\phantom{a}}$ ・Wifiネットワークに接続していますか。

- ・メーカーから発行したURLで起動していますか。
- ・chromeブラウザで起動していますか。
- 音声を認識しない。
- いいでイクの承認をしていますか。 ・外部マイクは指定以外のものを利用していませんか。 ・マイク音量がOFFになっていませんか。
	- ・マイクをミュートにしていませんか。
	- ・受付用PCの音声がOFFになっていませんか。
- メッセージが表示されない
	- 。<br>⁄ ・Bitalkは起動後、1~2秒ほど音声認識までに通信環境に よって時間がかかることがあります。
		- ・マイク音量がOFFになっていませんか。
		- ・マイクをミュートにしていませんか。
- $\delta'$ ゲスト端末のUser Nameを変更したい。

ゲスト端末によりに操作は異なりますが、chromeブラウザ の「設定」→「プライバシーとセキュリティ」で「閲覧 履歴データの削除」を実行して下さい。

▌ その他 えんじょう しょうしょう しんしょう しんしょう

・取扱い販売店にお問合せ下さい。